## Betale en faktura med debet/kredittkort

Er fakturaen/avtalen tilrettelagt for at du kan betale din faktura med debet/kredittkort, vil du se en knapp for "Betal" under «Fakturafanen».

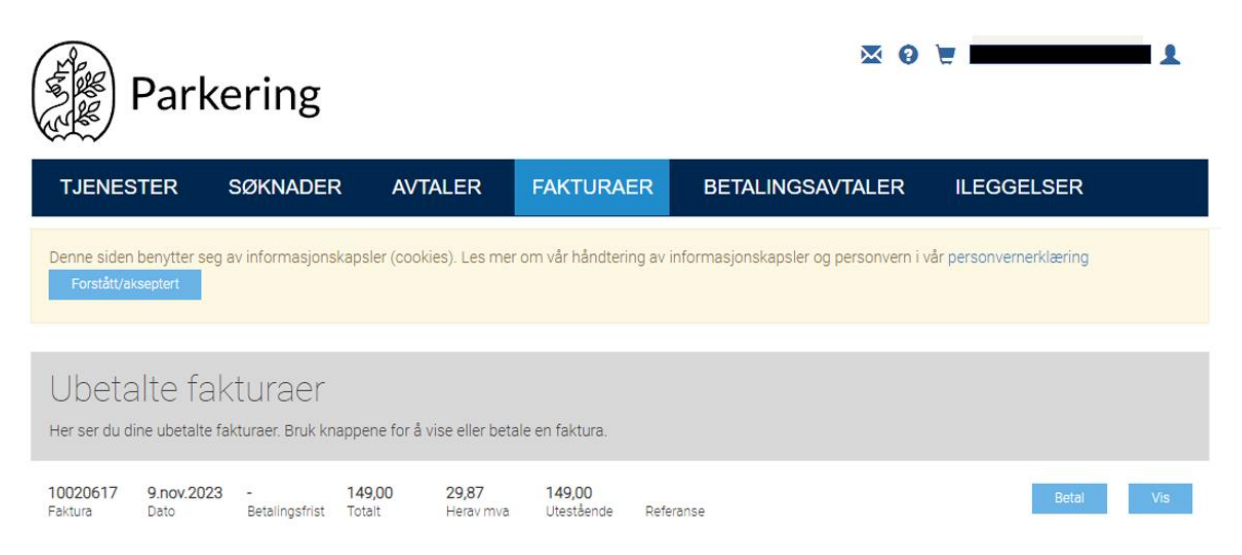

#### 1. Trykk på knappen "Betal" og du vil få fram følgende skjermbilde:

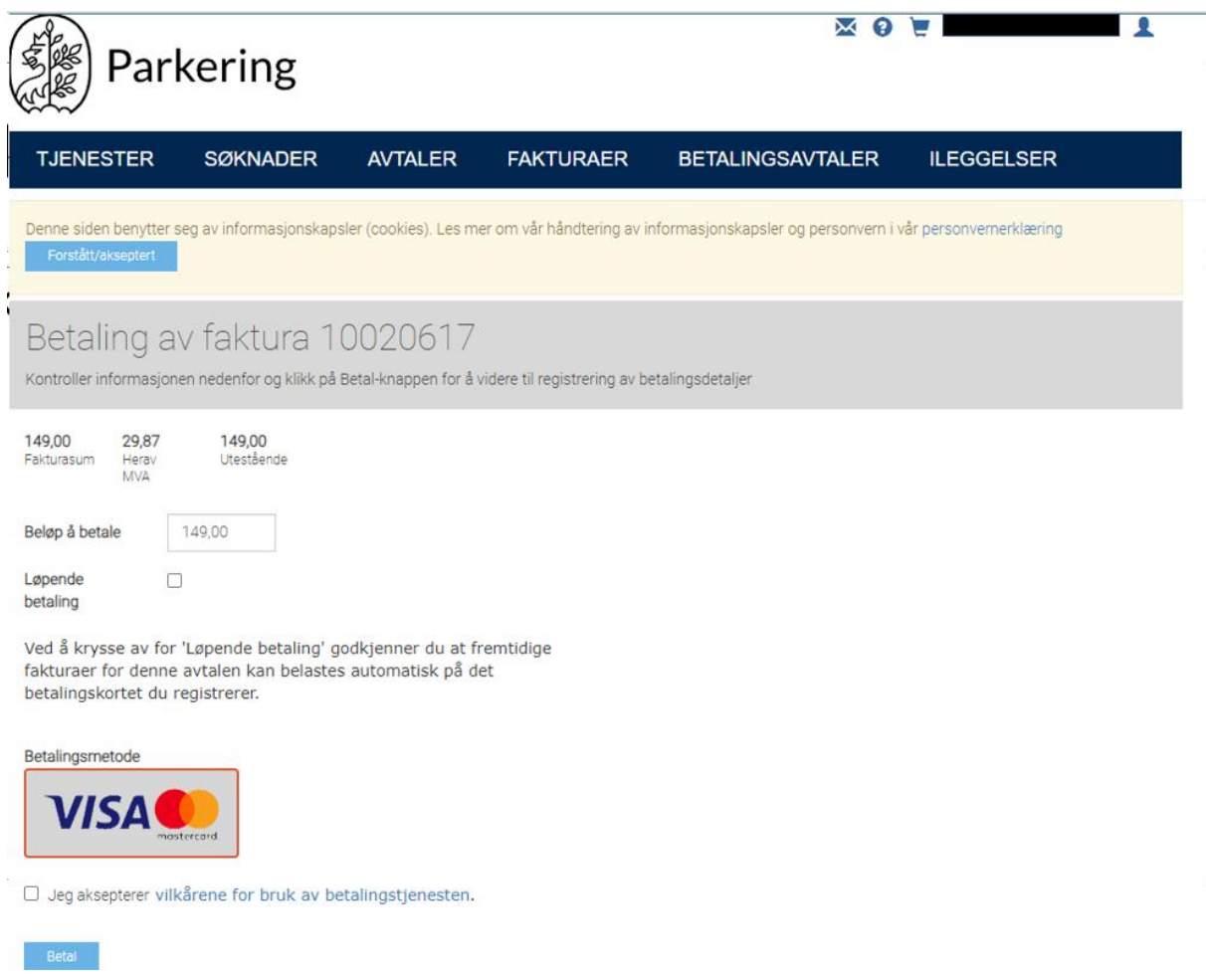

2. Er det mulighet for at denne avtalen kan ha en løpende betalingsavtale (for eksempel boligsone), krysser du av feltet "Løpende betaling" og setter verdi i feltet "Maks fakturabeløp".

*Ved å krysse av for 'Løpende betaling' godkjenner du at fremtidige fakturaer for denne avtalen kan belastes automatisk på det betalingskortet du registrerer. Du må i tillegg fylle ut 'Maks fakturabeløp' (maksimalt beløp som kan belastes pr. faktura). Dersom en faktura overstiger det angitte maksbeløpet vil du varsles om dette og få mulighet til å betale fakturaen manuelt isteden.*

- 3. Du må også krysse av i feltet "Jeg aksepterer vilkårene for bruk av betalingstjenesten".
- 4. Trykk på knappen "Betal" og du kommer til dette skjermbildet:

Sone MC/moped - 10000438907100206172

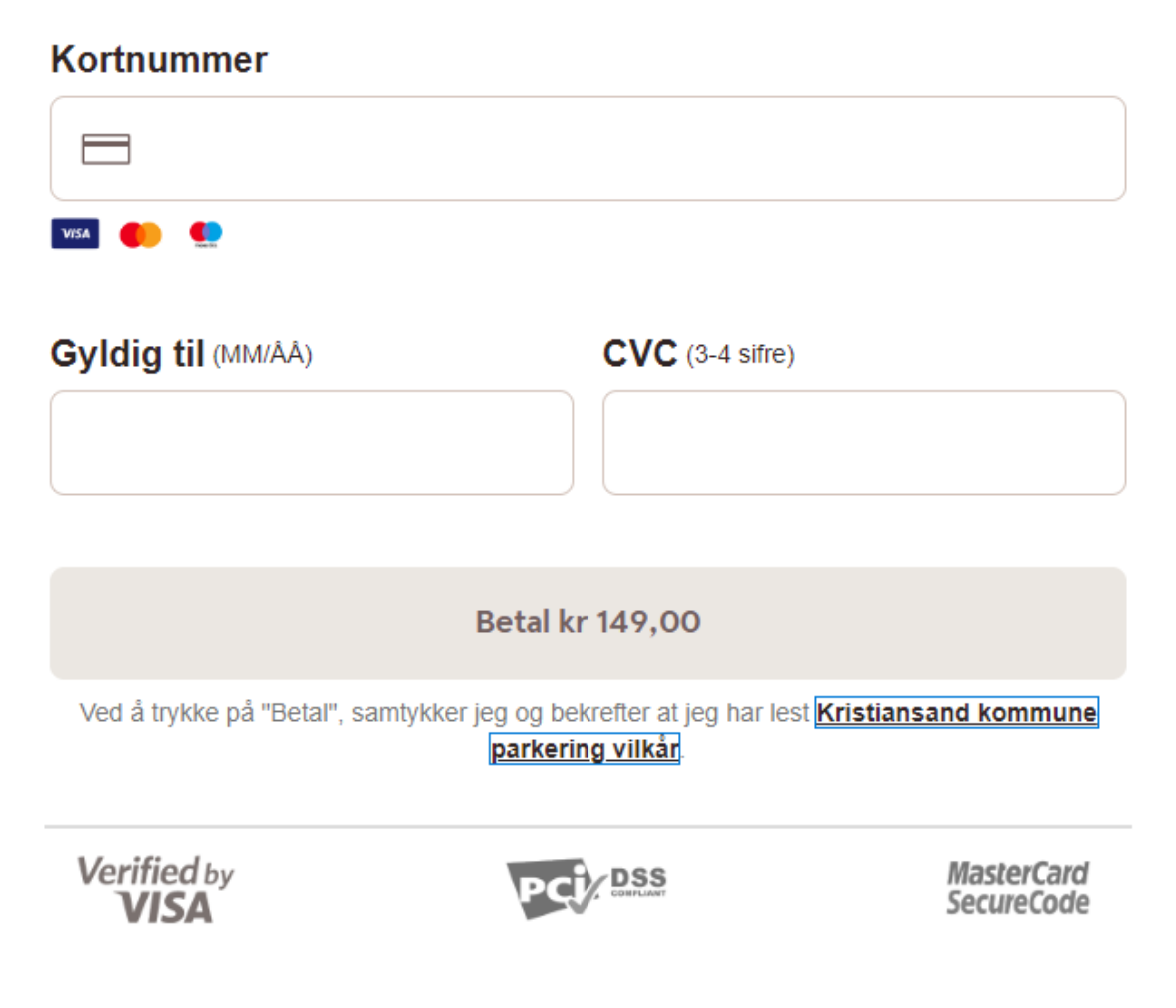

5. Legg inn kortinformasjon og trykk på knappen "Betal".

# Legge til portalsiden som et "App-ikon" på din mobil:

De fleste har noen nettsteder de bruker oftere enn andre. Da kan det være praktisk å slippe å først starte opp nettleseren, og så enten taste inn URL-en til nettstedet eller velge det fra en liste over bokmerker. Ett trykk er bedre enn tre!

Både på Android, iOS (iPhone/iPad) og Windows Phone kan du legge snarveier til bokmerker på hjemskjermen. Slik gjør du det:

### Android

- 1. Gå til en nettside i nettleseren.
- 2. Lag et bokmerke.
- 3. Gå til bokmerkebehandlingen.
- 4. Trykk lenge på bokmerket du vil lage snarvei til på hjemskjermen, til en meny dukker opp.
- 5. Velg Lag snarvei på skrivebordet.

### iPhone

- 1. Gå til en nettside i nettleseren.
- 2. Trykk den lille høyrepilen nederst til midten i nettleseren.
- 3. Scroll deg nedover i menyen og velg Legg til på Hjem-skjerm